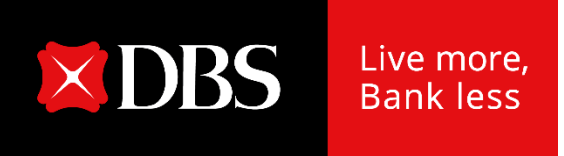

# **DBS IDEAL**

### 更改你的手机号码

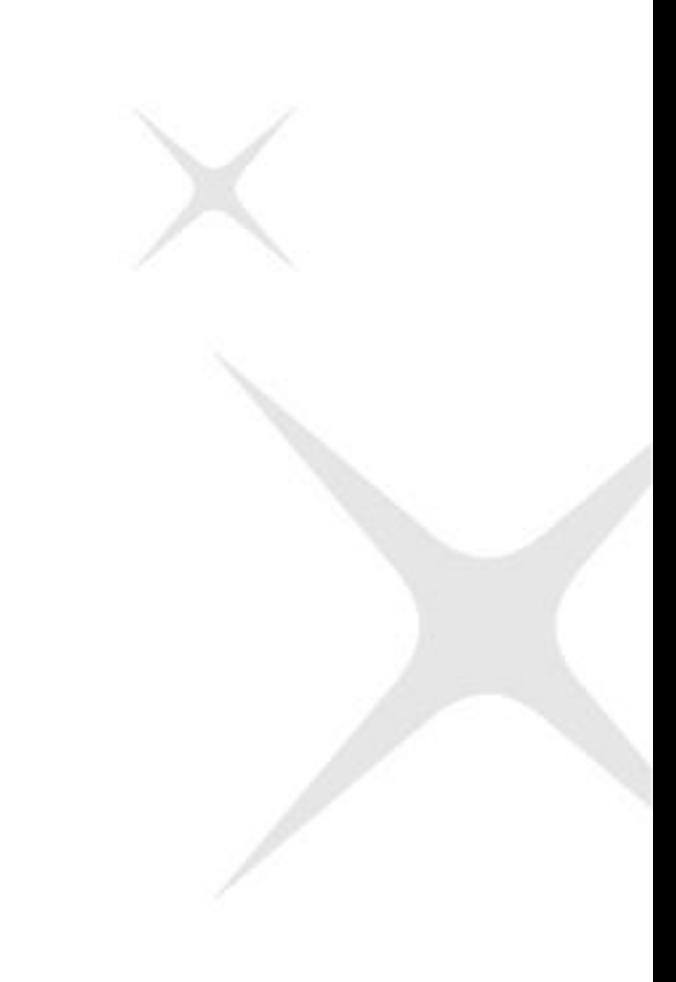

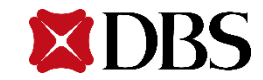

#### 1. 在主目录上点击个人档案与设定

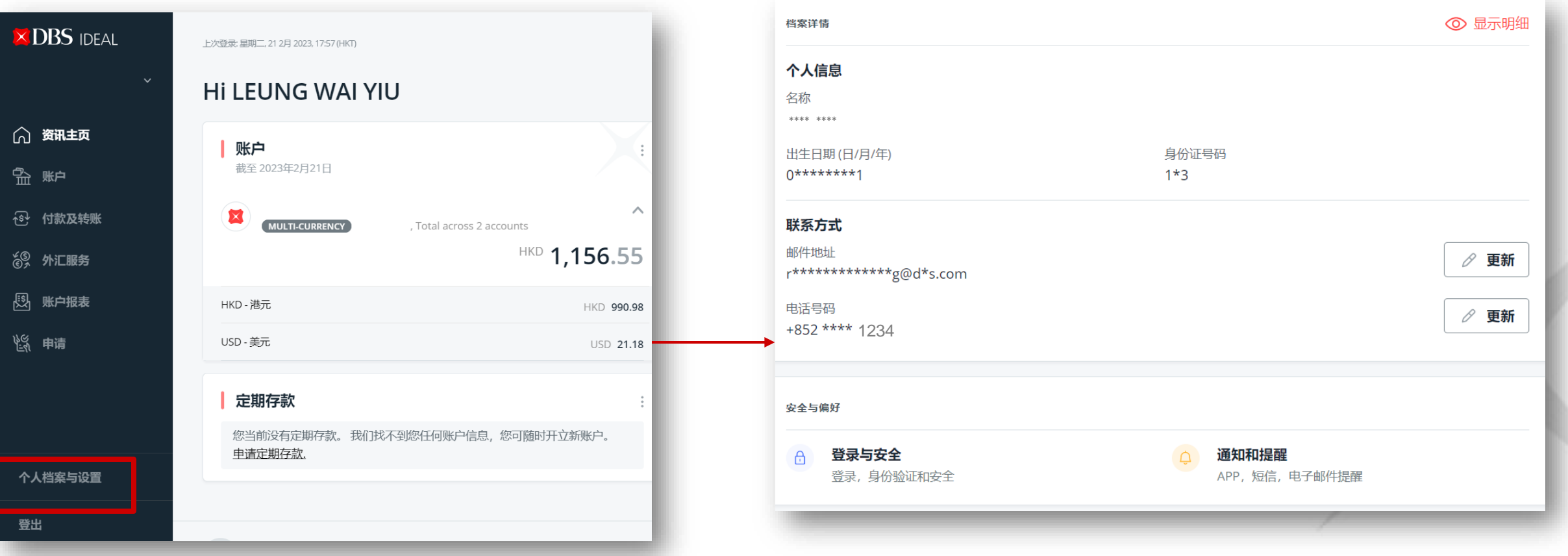

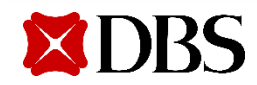

#### 2. 点击「更新」更改你的手机号码

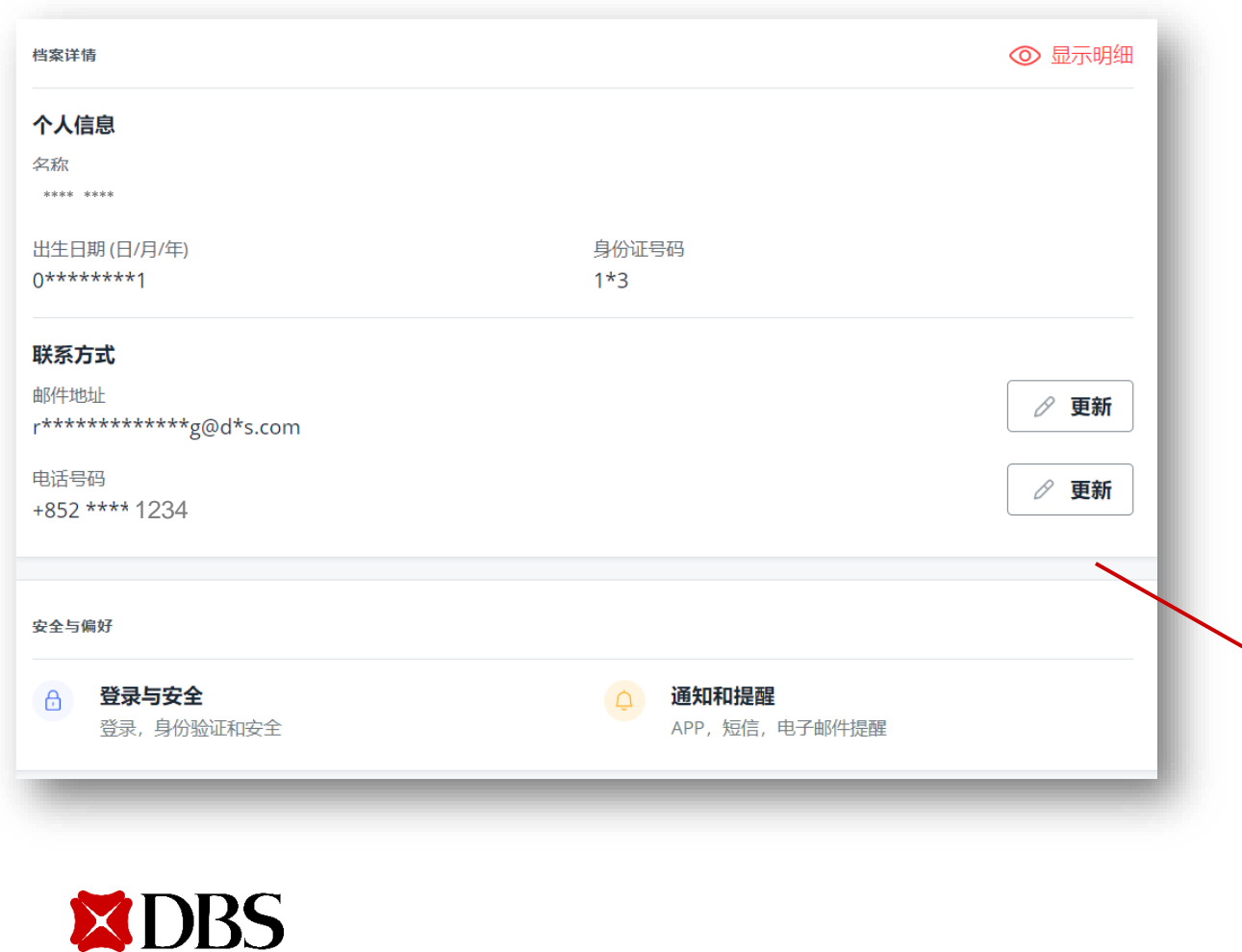

#### 更新您的电话号码 新的电话号码 +852 \*\*\*\* \*\*\*\* • 我/我们知晓银行将用这些详细信息来更新现有的记录。这些详细信息将替代目前银行可 能在其记录中拥有的任何现有的详细信息。 • 除此之外,银行可能会使用或者借鉴任何由我/我们提供的个人数据。或者将这些个人数 据披露给服务供应商用于沟通,认证。或者就向我/我们提供银行产品和服务与我/我们 和我/我们的职员或雇员联络。 取消 复核

#### **3.** 输入新联系资料

输入新的手机号码以及区号(如有改动),之后按「**复核**」

#### 更新您的电话号码

新的电话号码

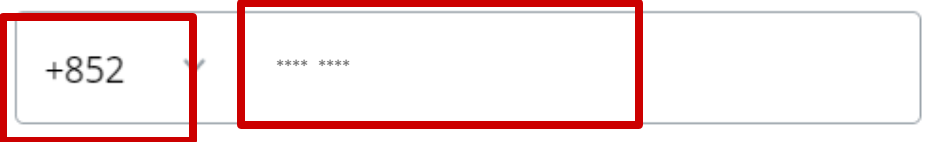

- 我/我们知晓银行将用这些详细信息来更新现有的记录。这些详细信息将替代目前银行可 能在其记录中拥有的任何现有的详细信息。
- 除此之外,银行可能会使用或者借鉴任何由我/我们提供的个人数据。或者将这些个人数 据披露给服务供应商用于沟通,认证。或者就向我/我们提供银行产品和服务与我/我们 和我/我们的职员或雇员联络。

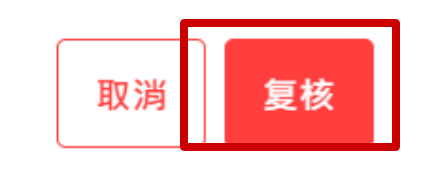

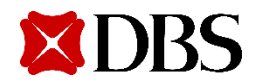

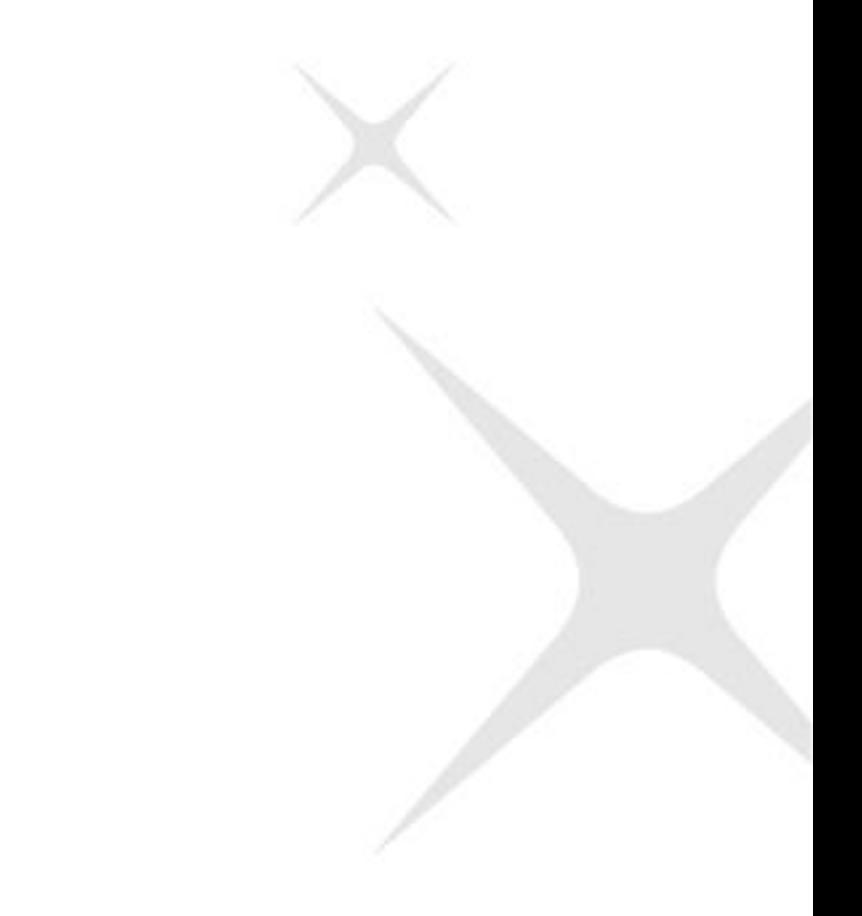

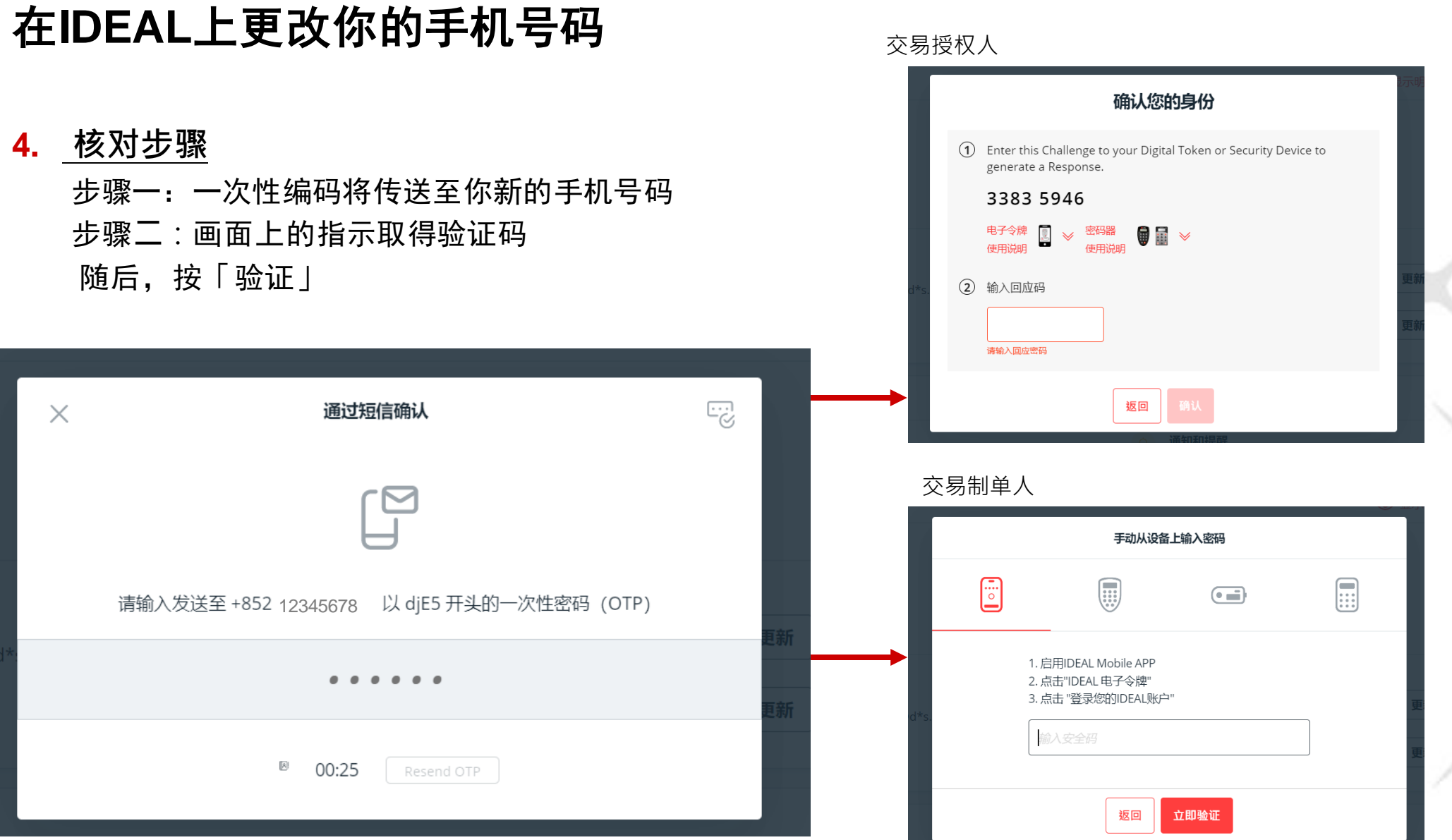

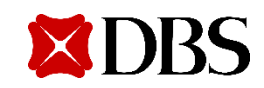

#### 5. 完成!

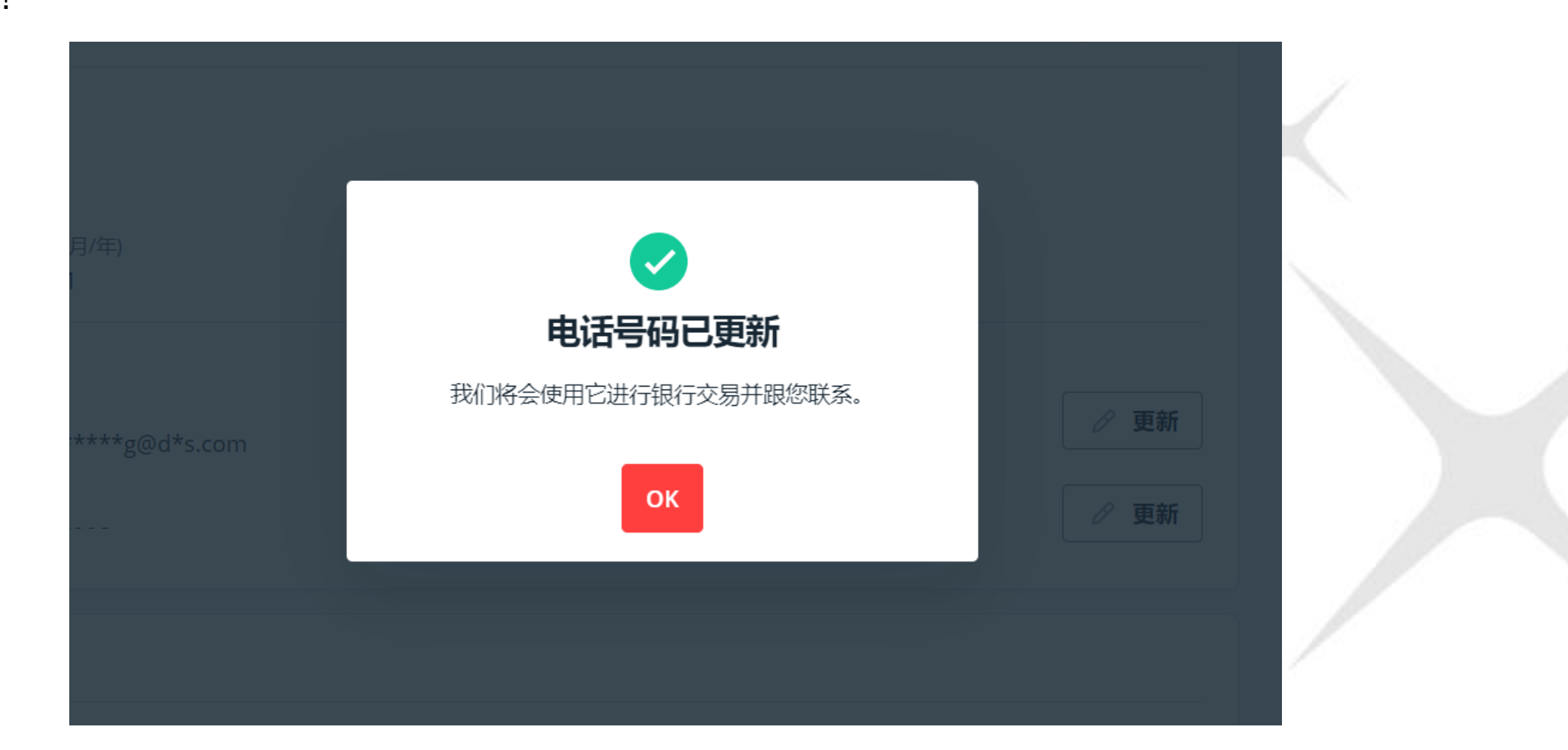

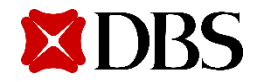

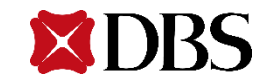

1. 选择「用户」-检视及管理用户

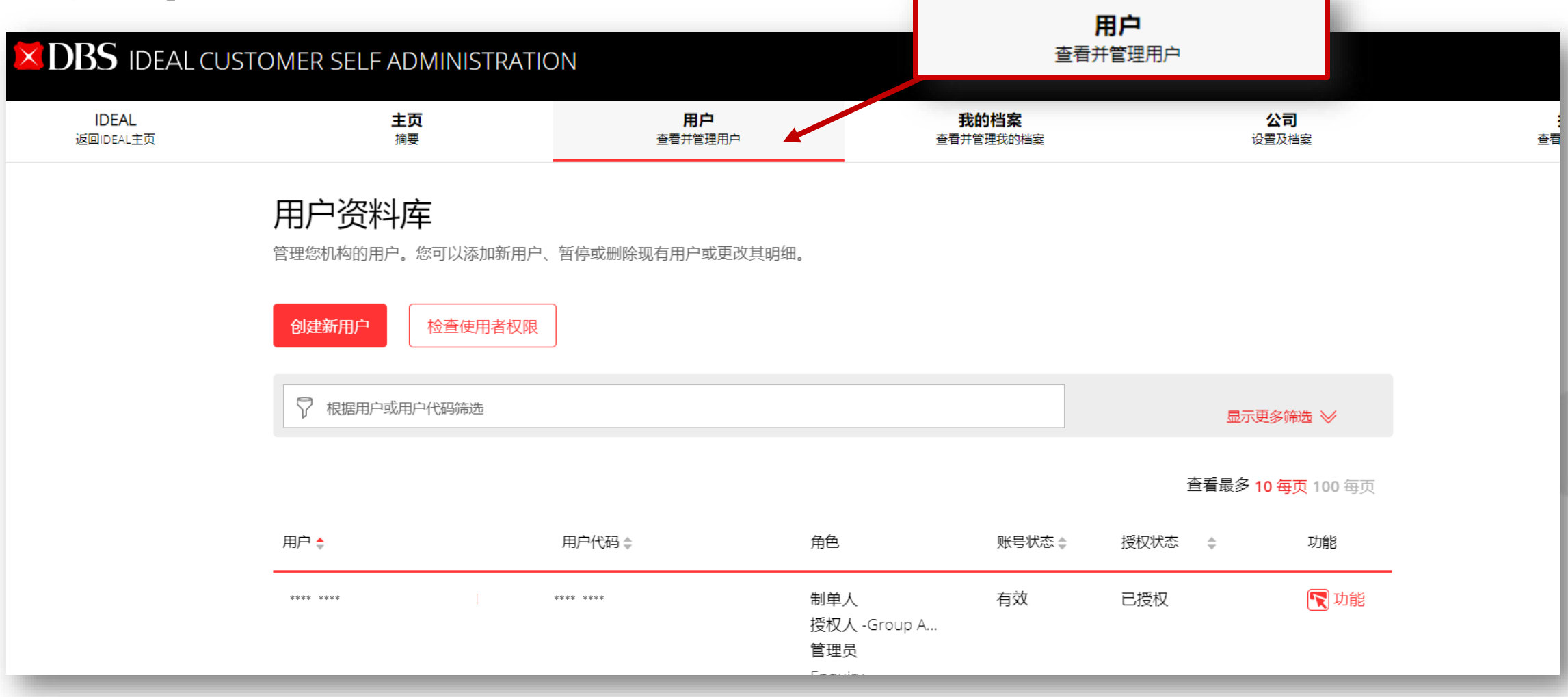

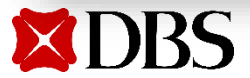

#### 2. 使用搜索栏寻找现有用户, 或使用其他條件寻找用户

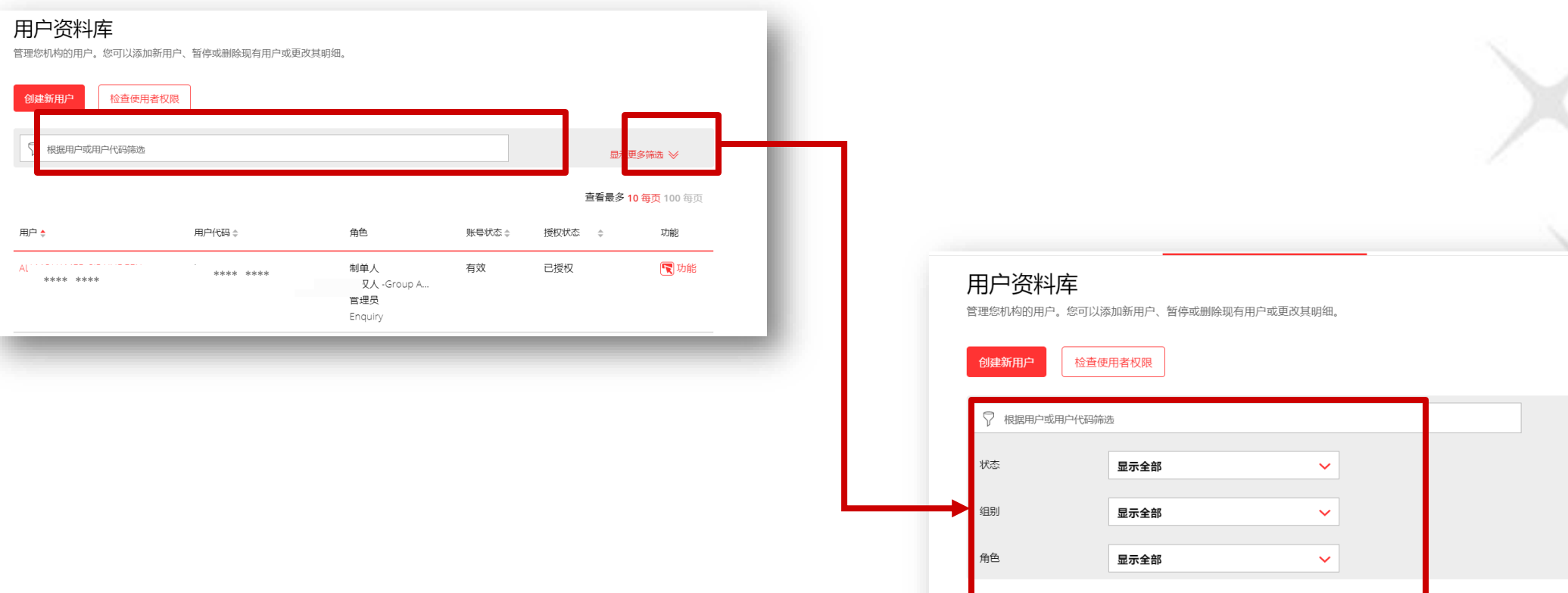

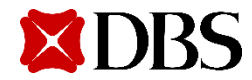

隐藏更多筛选 ≪

查看最多 10 每页 100 每页

搜索

3. 按「功能」之后选择「编辑」进入修改用户页面

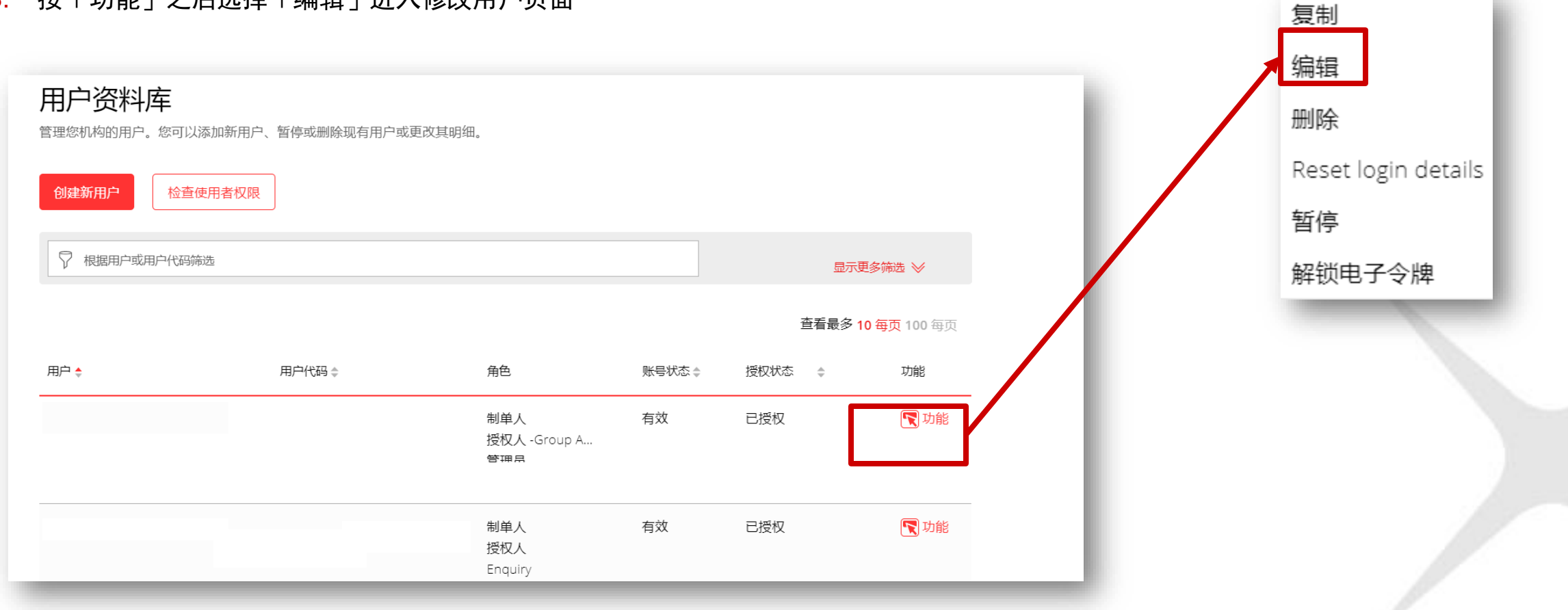

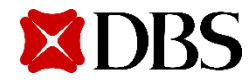

在CSA上用户的手机号码

4. 更改用户的手机号码,然后到页面的最底按「继续」

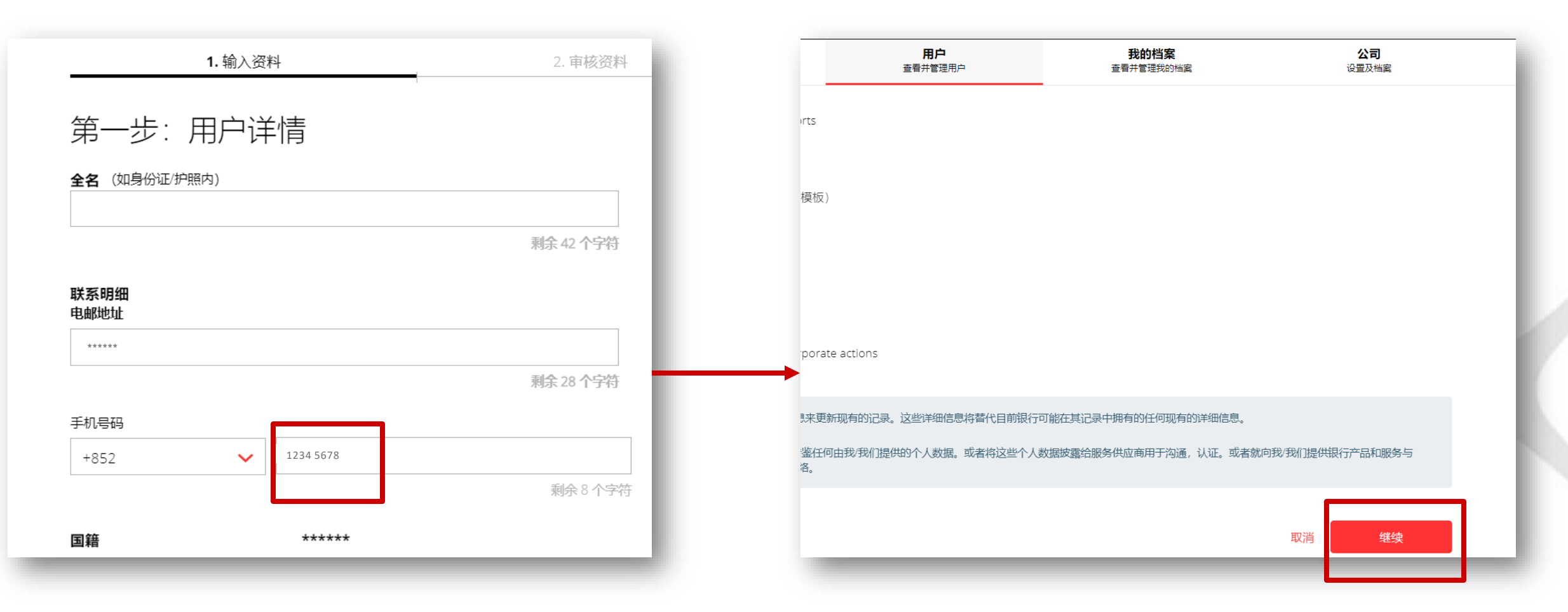

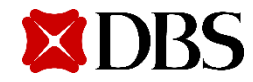

#### 5. 核对已更改的用户资料之后按提交

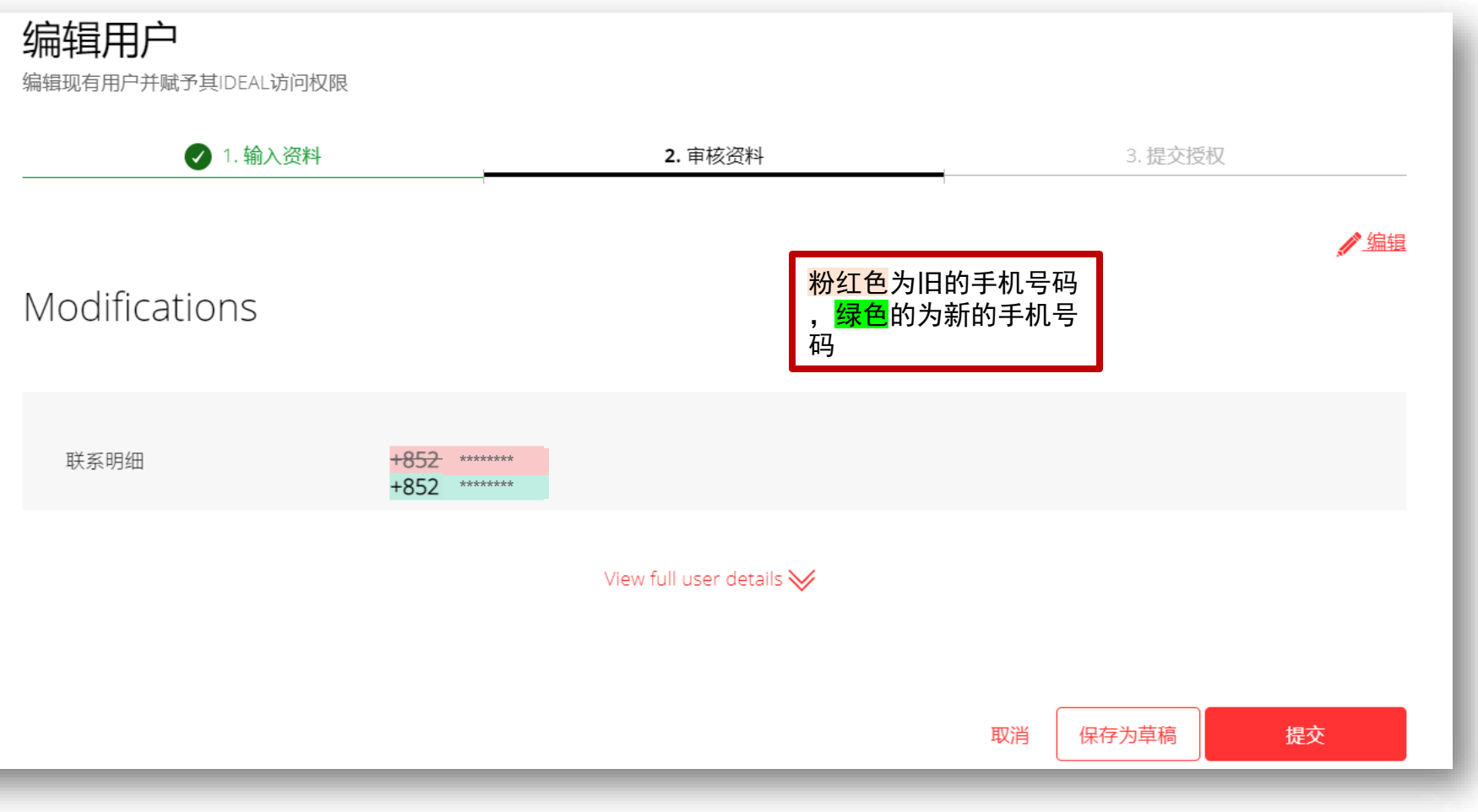

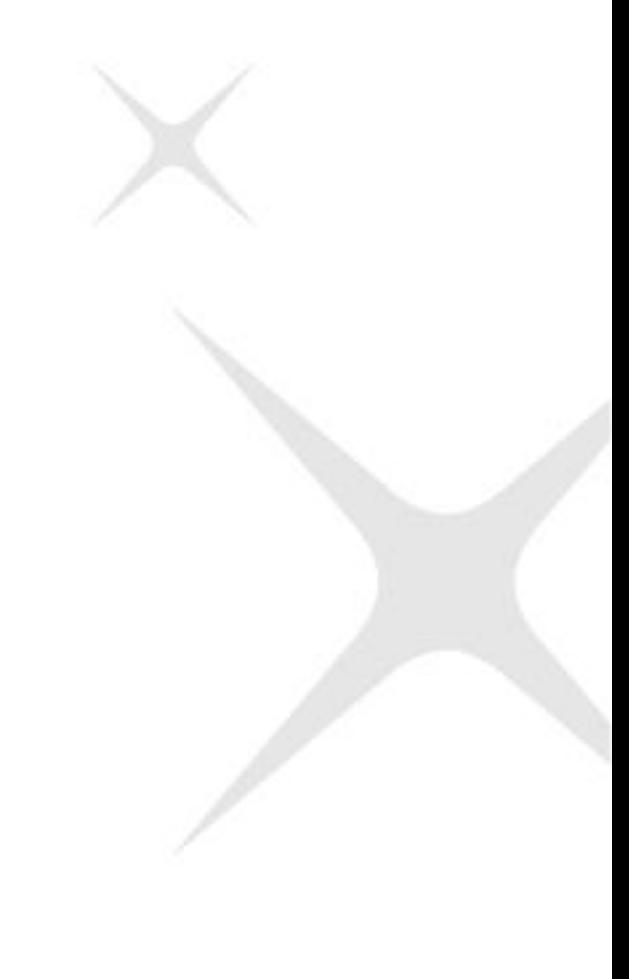

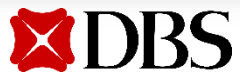

5. 待审批的告示将于页面上方显示

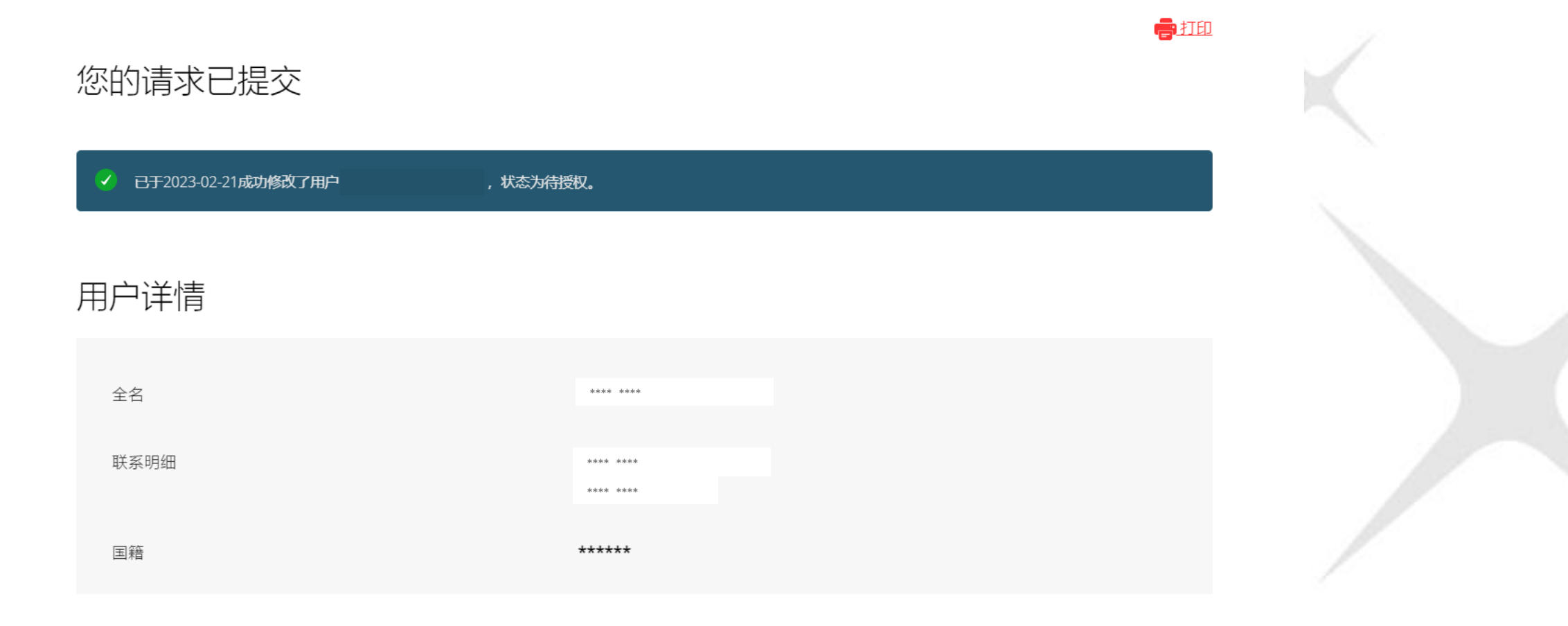

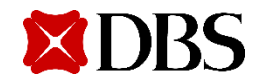

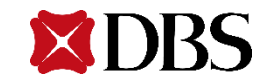

选择我的档案检视你的用户资料  $1<sub>1</sub>$ 

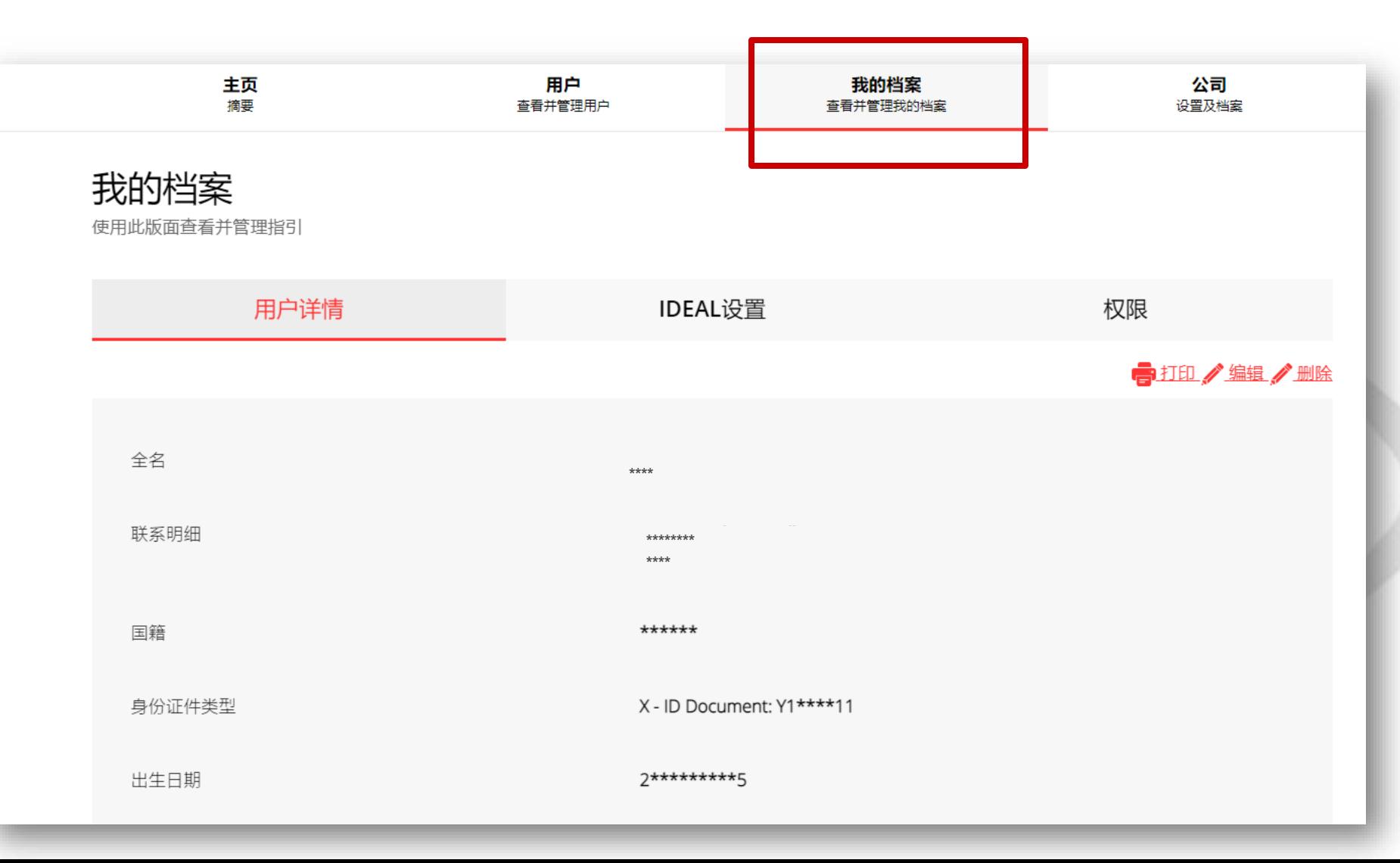

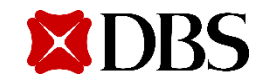

2. 选择「编辑」更改你的手机号码

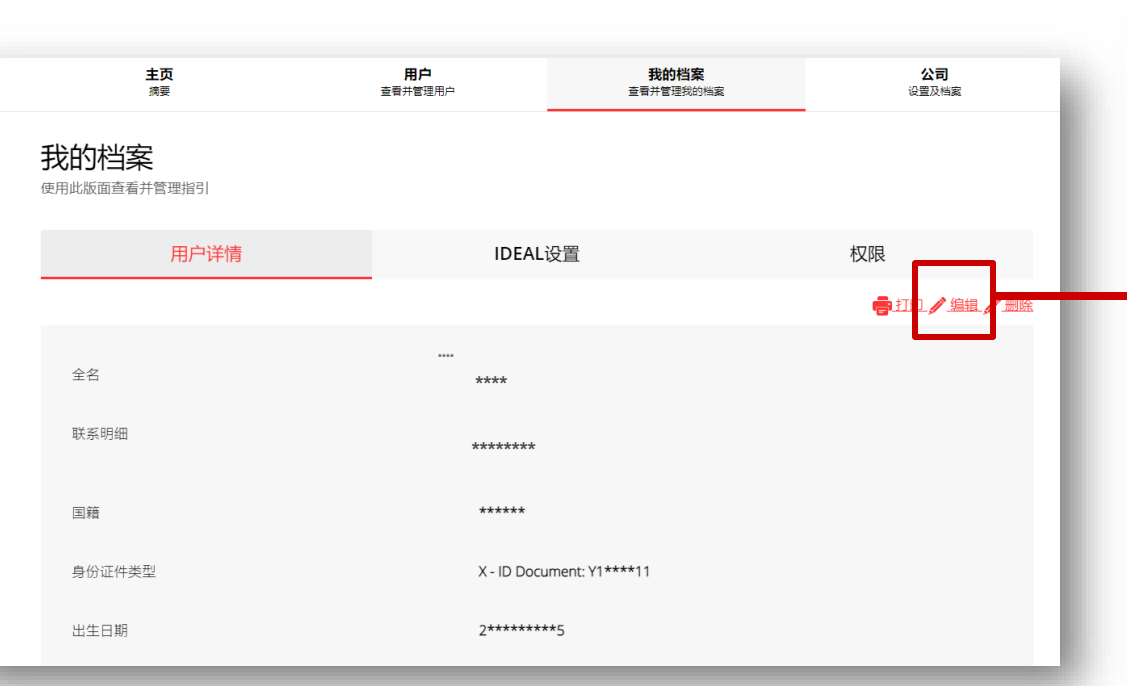

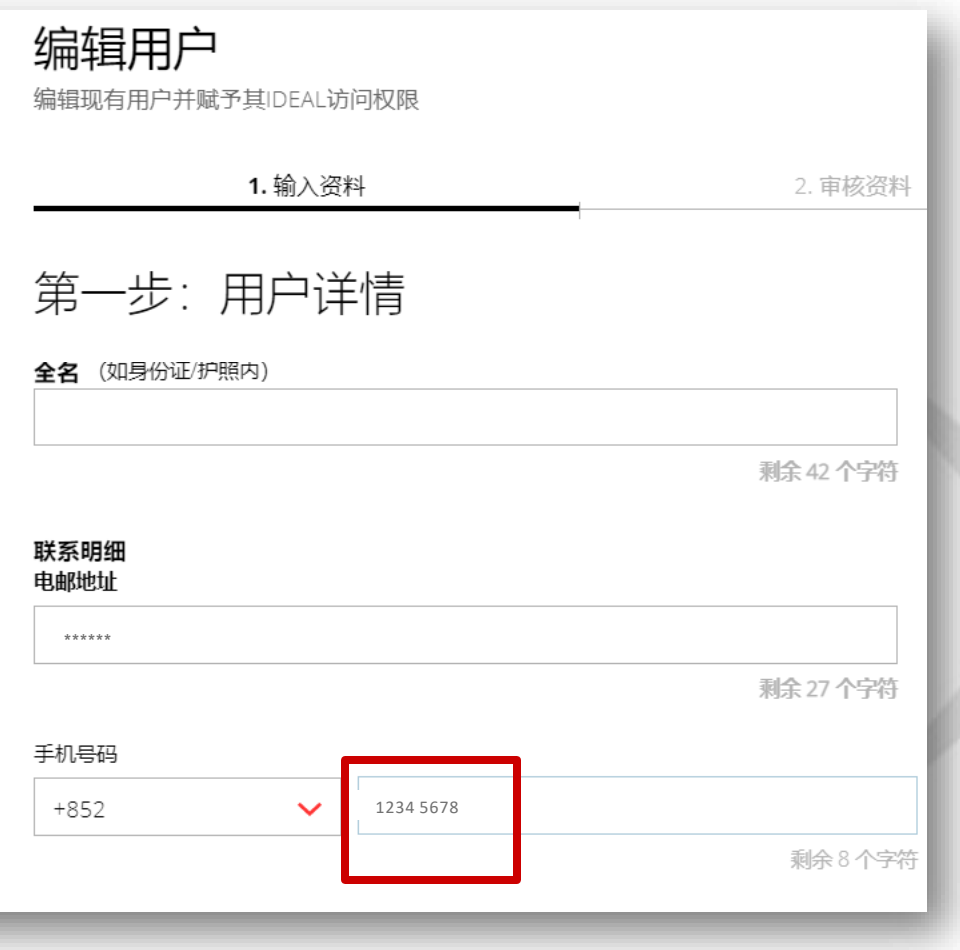

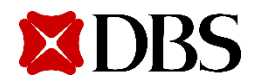

3. 核对已更改的用户资料之后按提交

**XDBS** 

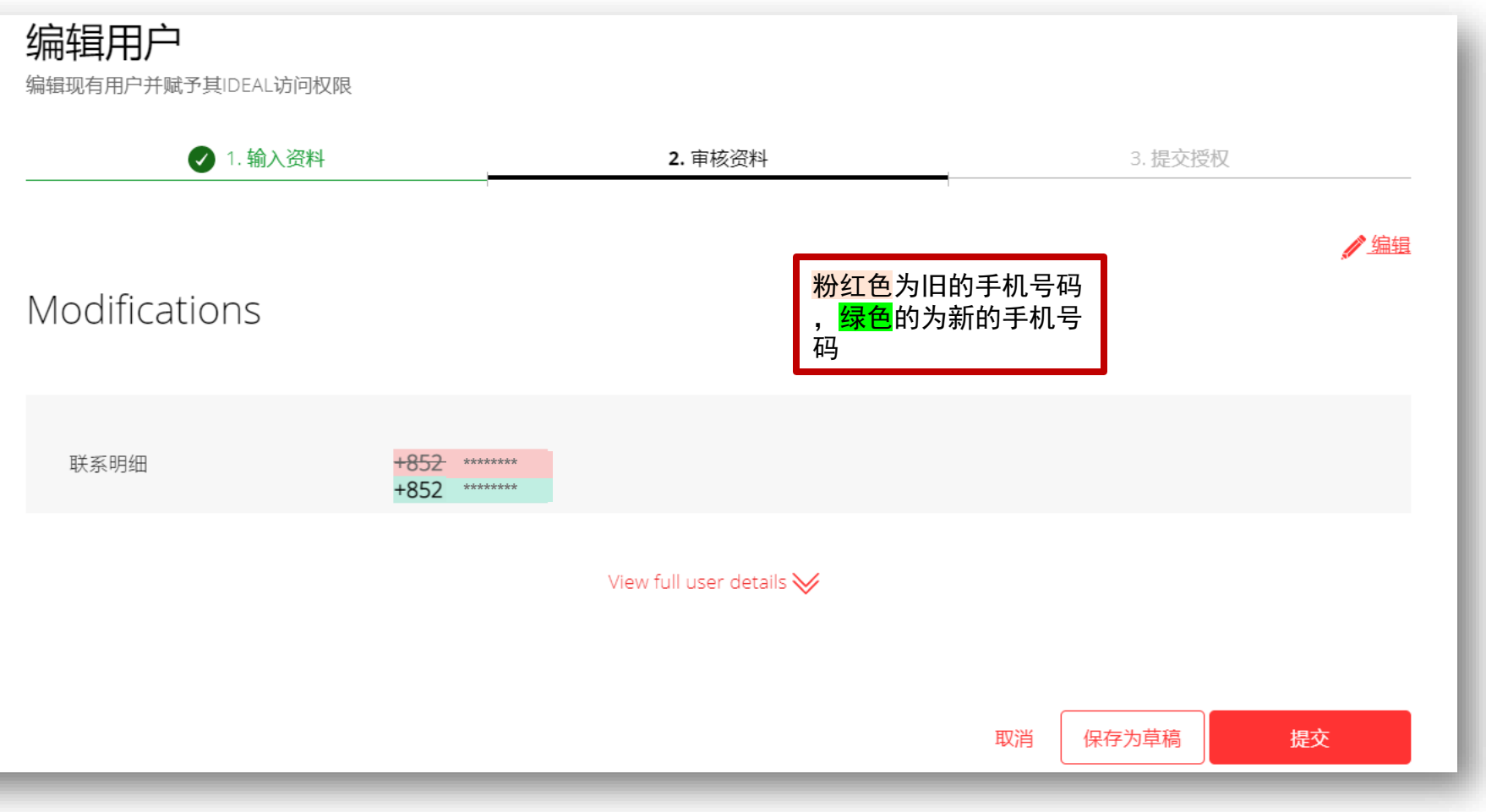

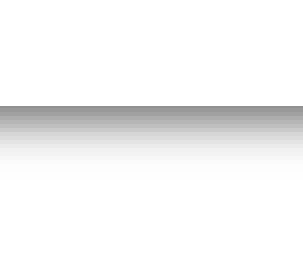

4. 待审批的告示将于页面上方显示

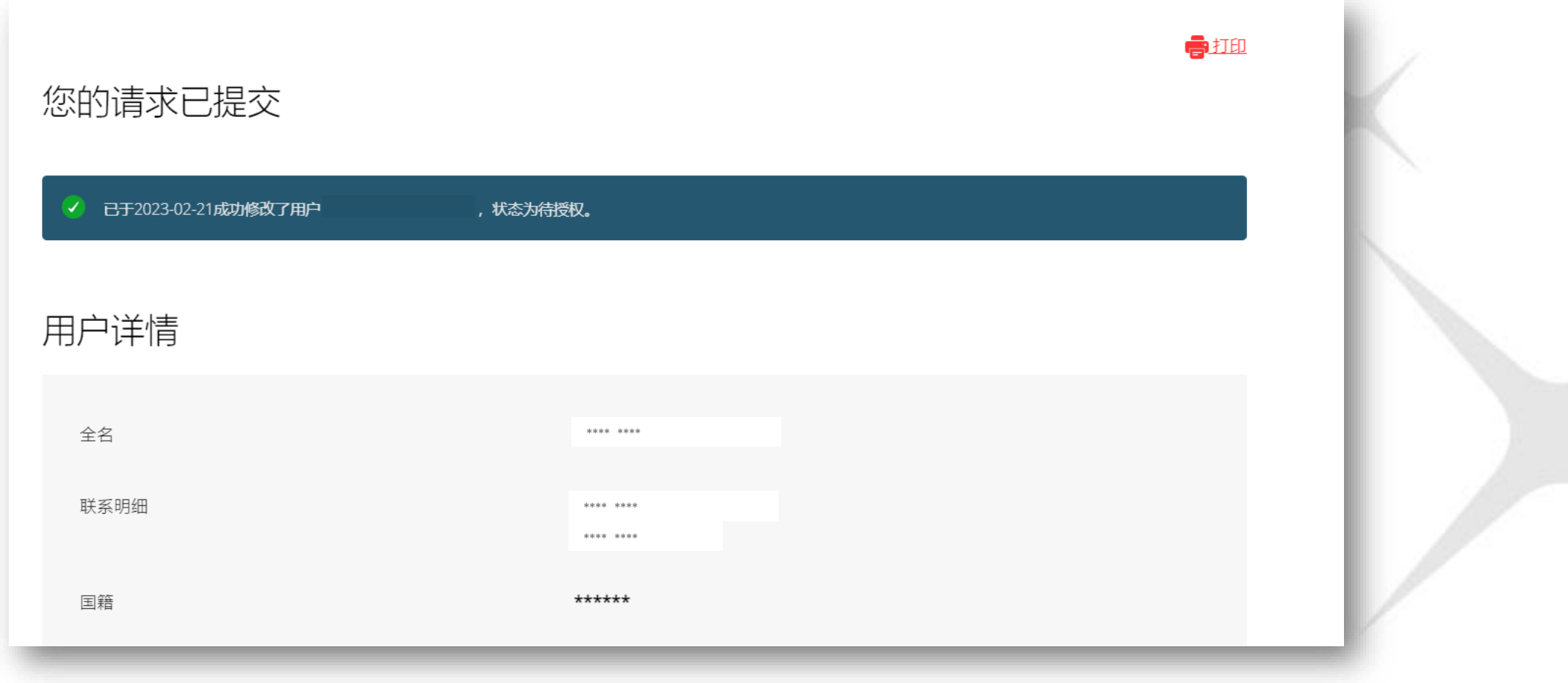

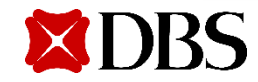